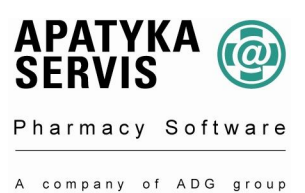

## *Návod na aktualizaci číselníku VZP*

Číselník **SUKL**, je kvůli možným problémům upraven do formátu **VZP**. V průběhu aktualizace nelze ukládat výdej. Číselník doporučujeme nahrát **IHNED** po obdržení. Číselníky je také možno stáhnout přes internet na naší stránce *www.apatykaservis.cz* nebo pomocí automatických aktualizací. Pro jejich nastavení volejte svého systémového poradce.

## Postup nahrání číselníku z CD:

- 1. Vložte CD do mechaniky CD-ROM na serveru.
- 2. Přihlaste se jako uživatel **losadm,** heslo: **prima.**
- 3. Dále postupujte : **1. Hlavní menu** → **10.Speciální funkce**→ **4. Aktualizace** → **4. Aktualizace VZP.**
- 4. Zadejte platnost od **platnost číselníku.**
- 5. V poli "Přepisovat název HVLP" zadejte **A.**
- 6. Změny úhrad se týkají HVLP a PZT. Zadejte *Aktualizace léčiv* a PZT- **A** (Aktualizovat) a u ostatních **N** (Neaktualizovat).
- 7. V poli "Zdroj dat" zadejte 2 (CD-ROM).
- 8. Aktualizaci spustíte stiskem klávesy **F6 - Provést**.
- 9. Po aktualizaci si můžete zobrazit rozdíly mezi současnou a novou verzí číselníku v: **6. Základní data** → **13 Informace o základních datech** → **6. Rozdíly verzí číselníků VZP**.

## Postup nahrání číselníku z internetu:

- 1. Přihlaste se jako uživatel **losadm,** heslo: **prima.**
- 2. Dále postupujte : **1. Hlavní menu** → **10.Speciální funkce**→ **4. Aktualizace** → **4. Aktualizace VZP.**
- 3. Zadejte platnost číselníku**.**
- 4. V poli "Přepisovat název HVLP" zadejte A.
- 5. Změny úhrad se týkají HVLP a PZT. Zadejte *Aktualizace léčiv* a PZT- **A** (Aktualizovat) a u ostatních **N** (Neaktualizovat).
- 6. V poli "Zdroj dat" zadejte **4** (Internet), atualizaci spustíte stiskem klávesy **F6 - Provést**.
- 7. V otázce "Chcete po stažení souborů provést rovnou aktualizaci?" zadejte "A" a pokračujte klávesou Enter.
- 8. Po stažení souboru pokračujte klávesou Enter.
- 9. Po aktualizaci si můžete zobrazit rozdíly mezi současnou a novou verzí číselníku v: **6. Základní data** → **13 Informace o základních datech** → **6. Rozdíly verzí číselníků VZP**.

V případě nejasností, prosím, volejte svého systémového poradce, nebo hot-line +420 296 808 312. Rádi Vám pomůžeme a poradíme.